#### **\*\*Important – Before you start \*\***

**Steps 1 & 2 are required to be completed via keypad before any programming Always default the panel before Programming**

**Default Pin Codes** 

**Installer (user 256) - 9713** Master (user 1) - 1234

#### **Programming methods**

**Method 1: Keypad (Page 2-7) Method 2: Web Browser (Page 8) Method 3: Ultrasync+ App (Page 9) Method 4: DLX900 (not covered in Guide)**

#### **Step 1. Enrol XR Series Keypad**

On initial start-up the XR Series Keypads will not be polled and will require manual enrolment.

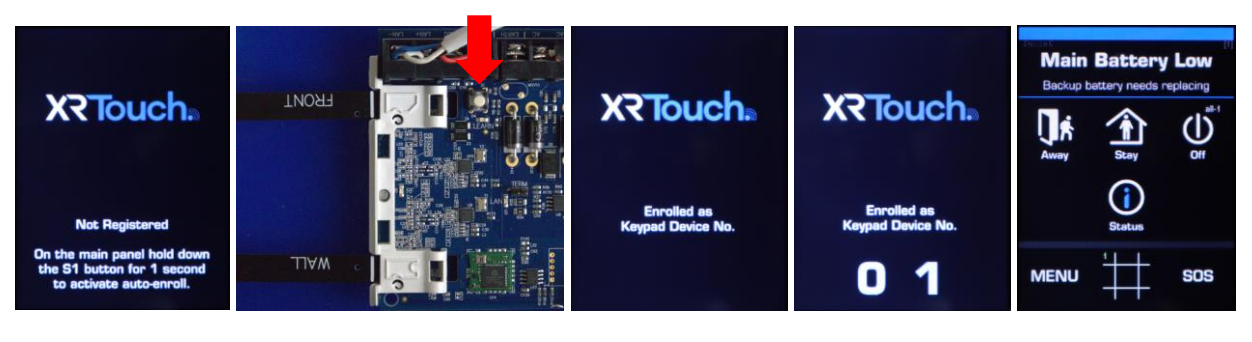

- 1a. Press and hold the learn button for approximately 2 Seconds located on the circuit board.
- 1b. The XR panel will detect any connected device and enrol accordingly
- 1c. Once completed keypads home screen will appear displaying time & date loss and if any other system errors i.e. Battery fail.

#### **Step 2. Defaulting Panel**

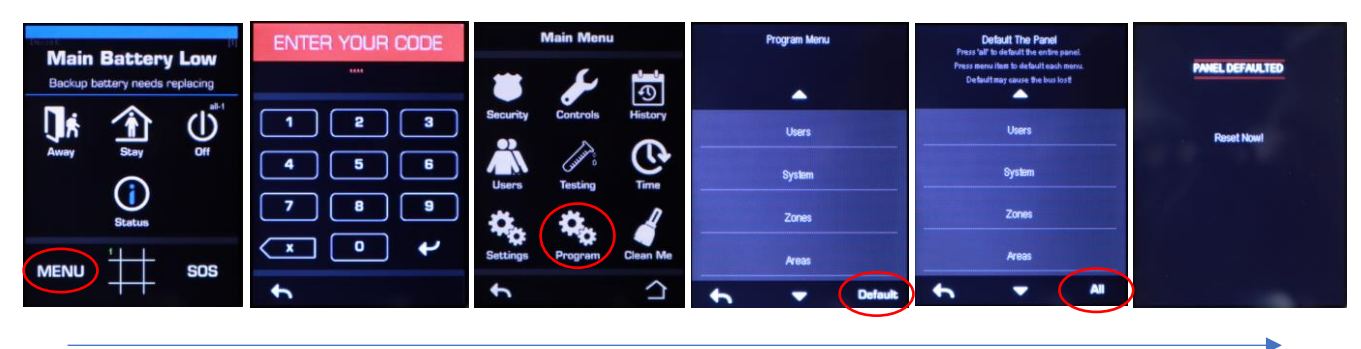

- 2a. Select **Menu** > **Installer code** > enter key
- 2b. Select **Program** > **Default**.
- 2c. On the Default Screen Select **All**
- 2d. Then panel will restart and will prompt enrolment of the keypad again. Follow the enrolment procedure (Step 1 above) to register XR keypads.

#### **The panel is now ready for Programming.**

#### **Method 1 (keypad programming)**

**Step 3. Setting up areas + area options**

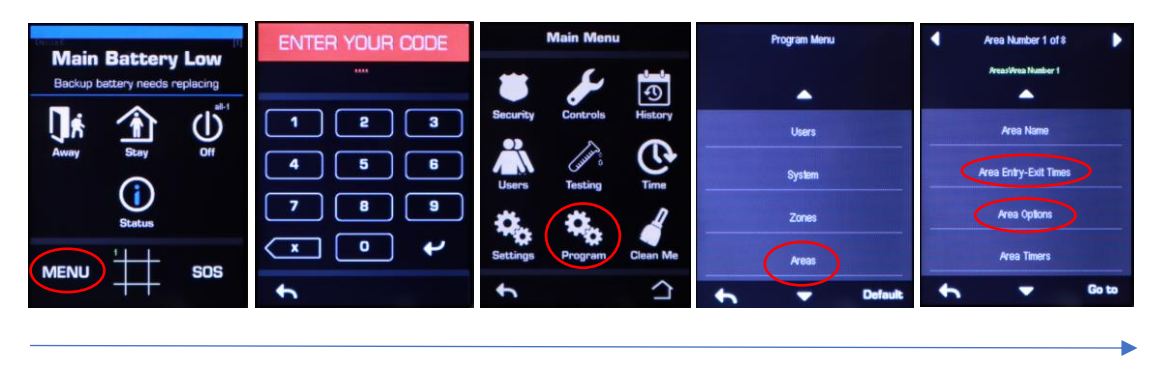

- 3a. Select **Menu** > **Installer code** > enter key
- 3b. Select **Program** > **Areas**. (use Arrow keys to navigate through menus)
- 3c. From the Areas menu options such as entry/exit timers, siren chirp on arming/disarming can be programmed

#### **Step 4. Zone programming**

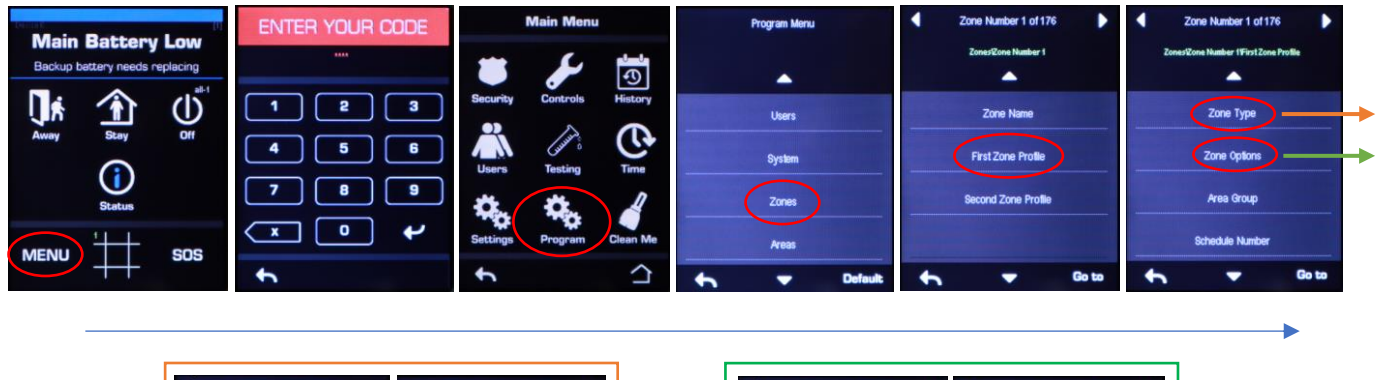

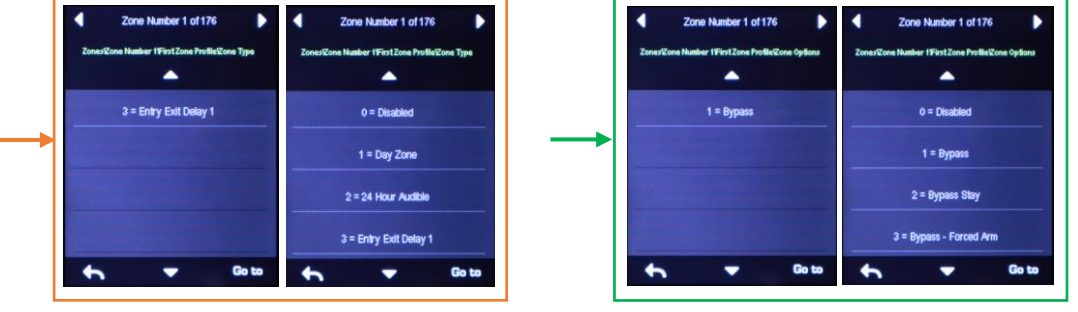

- 4a. Select **Menu** > **Installer code** > enter key
- 4b. Select **Program** > **Zones**. (use Arrow keys to navigate through menus)
- 4c. From the Input menu programming of zone types and options can be programmed.

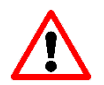

-First zone Profile affects how the Zone operates when the area(s) associated is armed. -Second zone Profile affects how the Zone operates when the area(s) associated is Disarmed.

#### **Please refer to Page 10, 11, 12 for Zone types and Zone options**

#### **Step 5. Setting up users/Installer**

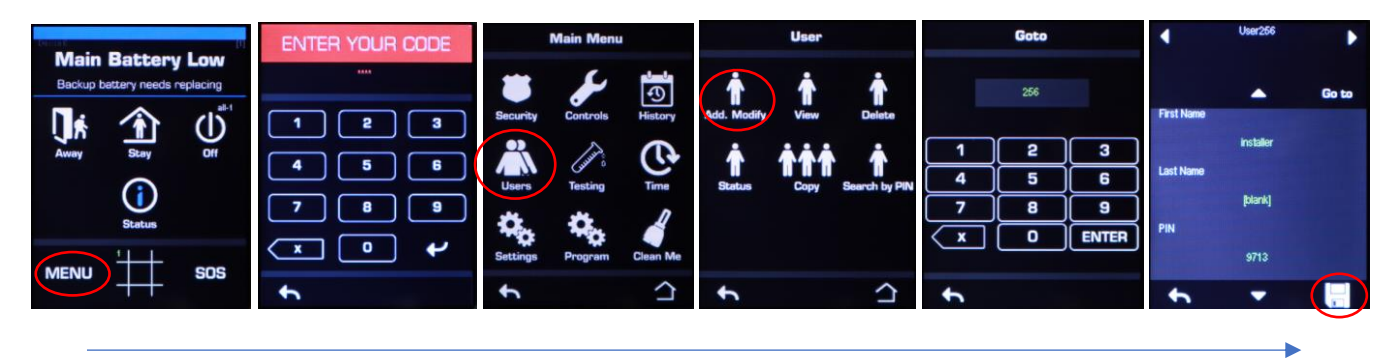

- 5a. Select **Menu** > **Installer code** > enter key
- 5b. Select **Users** > **Add. Modify**
- 5c. Select the user number, press **Enter** (this is a user number not PIN)
- 5d. From the user menu, name details and pin can be changed.

Additional settings such as area assignment and user permissions can also be changed.

5c. Press the Save icon when completed

**By default, User 1 (master user with Pin 1234) and User 256 (Installer with Pin 9713) are created.**

#### **ENTER YOUR CODE Program Menu Main Battery Low**  $\overline{\mathbf{C}}$  $\blacktriangle$  $\blacktriangle$  $\mathfrak{G}$ 3  $\overline{\mathbf{z}}$ ï Users  $\overline{\phantom{a}}$ **UltraSyn System** ٠g SOS  $\overline{C}$  $\overline{\phantom{a}}$ ٠ **UltaSyn** 12345678 Web Access Passcode 2 3 ਨ Ethernet Server 1  $\overline{\mathbf{g}}$ G **Ethernet Server 2**  $\overline{\mathbf{x}}$  $\overline{\bullet}$ ENTE c  $\leftarrow$ ۰  $\overline{\phantom{a}}$

**Step 6. Setting up Panel for Ultrasync+ App**

**Instructions below assumes the Reliance XR series panel connected to a network with a DHCP server and has a connection to the internet**

6a. Select **Menu** > **Installer code** > enter key

6b. Select **Program** > **Ultrasync**. (use Arrow keys to navigate through menus)

6c. Select **Web Access Passcode** and change the passcode to an 8 digit code then Press **OK Note: 00000000 = Disabled**

**Please refer to Page 7 for setting a Static IP address**

#### **Step 7. Setting up Ultrasync+ App**

Before connecting the Ultrasync+ App, the below details are required.

- -Username
- -Userpin
- -Serial Number
- -Ultrasync passcode

**Serial number is printed and labelled on the Main PCB or from an XR series code pad in**: **MENU > SETTINGS > STATUS > PANEL DETAILS**

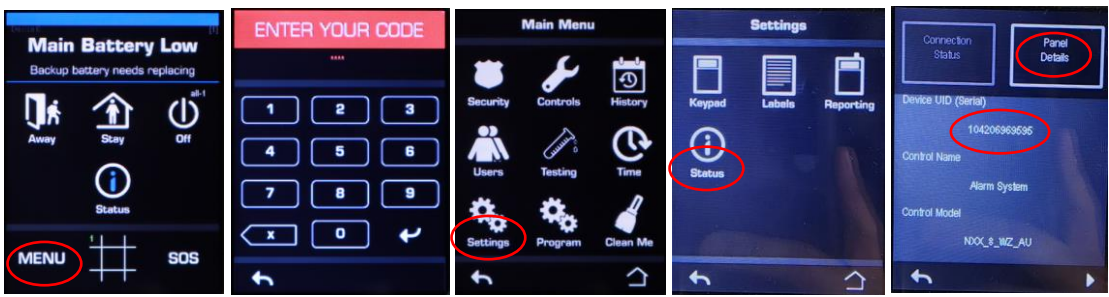

#### **Ultrasync passcode setup can be found on page 4**

- 7a. Download the Ultrasync+ app from the IOS or Android App store and launch the application.
- 7b. From the Ultrasync+ home screen Select **+** to add a new site
- 7c. Enter the details associated to the panel which is to be connected.
- 7d. Select **Done** and select site to connect.

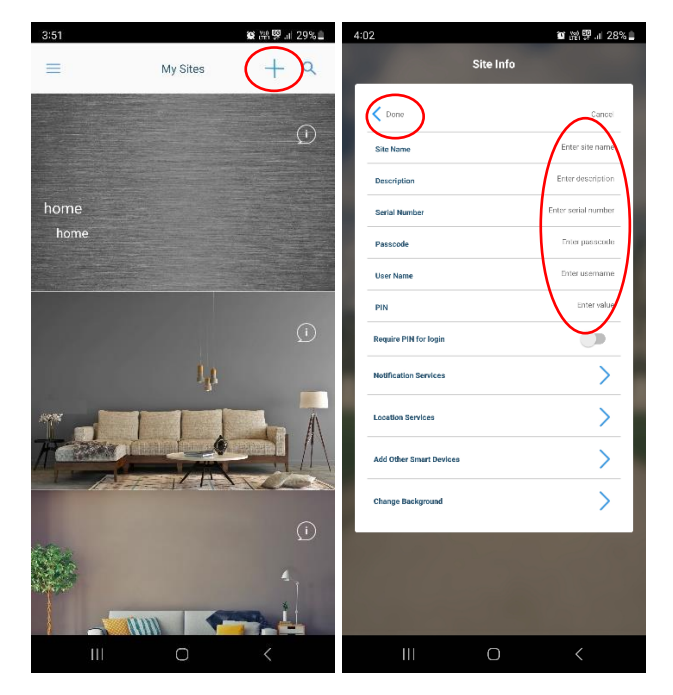

**Please note Username is case sensitive.**

#### **Step 8. Setting up push notifications**

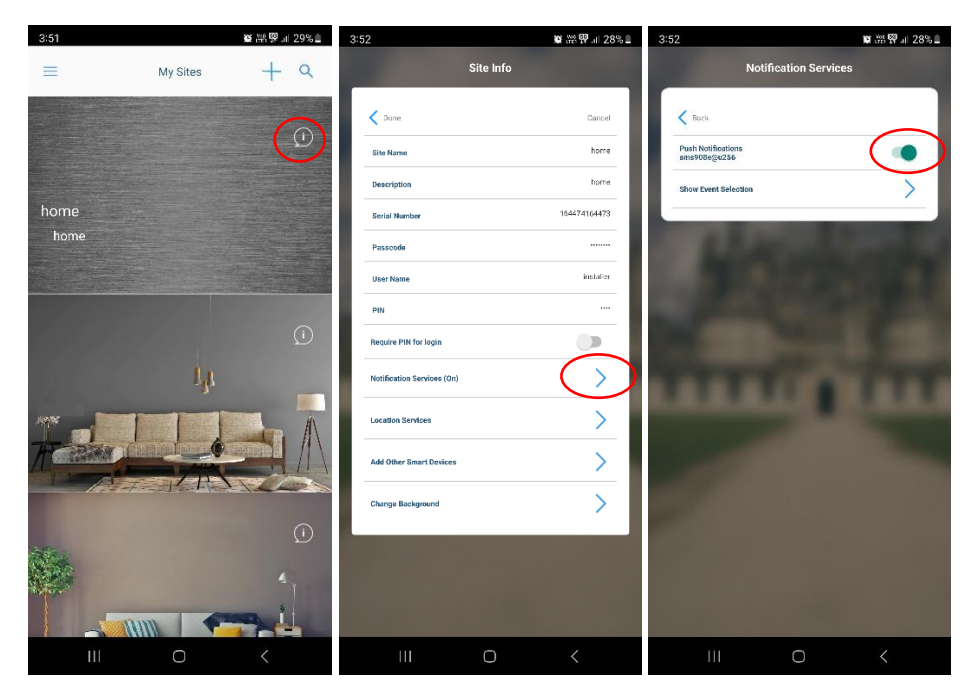

8a. From the Ultrasync+ home screen Select info icon  $\overline{\mathbb{O}}$ 

8b. Select **Notification Services (on)** 

8c. Enable Push Notifications by enabling the option

#### **ENTER YOUR CODE Main Battery Low**  $\overline{\mathbf{C}}$  $\blacktriangle$ ▴ UJ 3 **Channels** Users ommunicati **x** Conferrator SOS  $\overline{\phantom{0}}$ - $\blacktriangle$ Enable DHCP: Y Octet: 0 **Time Serve** IP Options Octet: 0 Enable Ping: Y Octet : 0  $\overline{\phantom{0}}$ ٠

#### **Checking IP from keypad/setting up Static IP**

- 1. Select **Menu** > **Installer code** > enter key
- 2. Select **Program** > **Communicator**. (use Arrow keys to navigate through menus)
- 3. Select **IP Address**. IP address will be displayed if connected to a DHCP server. If each octet returns a value of **0.0.0.0** no DHCP server has been detected. Check cabling and connection to router, refer to a Network technician.

#### **If a Static IP is required, please follow the below:**

- I. Select **Menu** > **Installer code** > enter key
- 2. select **Program > Communicator** > **IP Options.** (use Arrow keys to navigate through menus)
- 3. Select **Enable DHCP** to toggle the setting from **Y** (Yes) to **N** (No)
- 4. Return to the Communicator menu by pressing **the and select IP Address**
- 5. Each octet (displayed in Decimal) can then be change to the desired IP Address
- 6. Complete this step for **DNS, Gateway and Subnet** which are found in the Communicator Menu

#### **Method 2 (Web Browser Programming)**

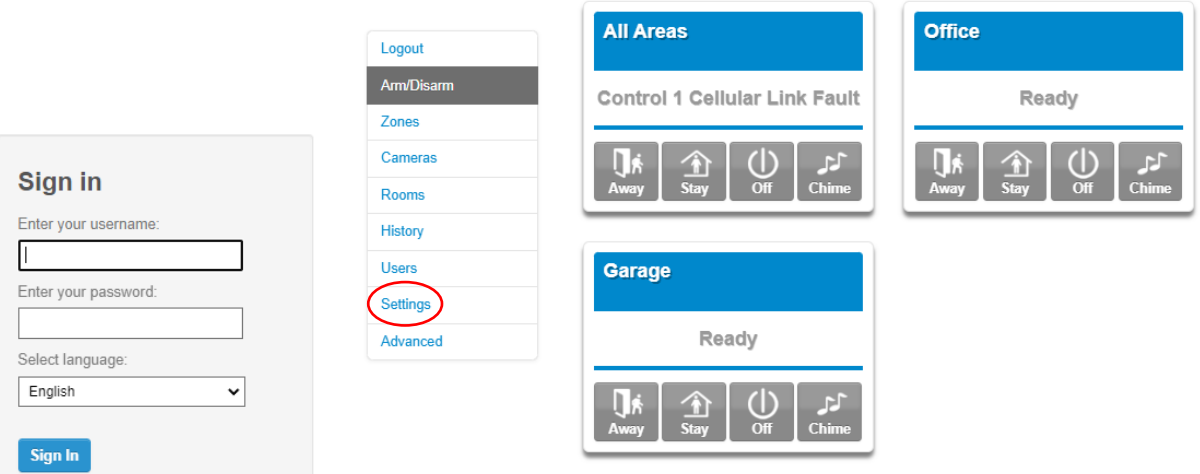

The programming of the XR series panel can also be completed via Web browser so long as the IP address of the panel is known. **Please refer to Page 7 for checking or setting a Static IP.**

- 1. With a computer or smart device connected to the same network as the XR series panel, open Web Browser and type in the IP address in the address bar then enter.
- 2. Enter the details of the installer user and sign in

Default installer details are:

Login – **installer** (all lower case) Password – **9713** (default code)

3. Programming can now be completed using the **Settings** Menu.

#### **Method 3 (Ultrasync+ App Programming)**

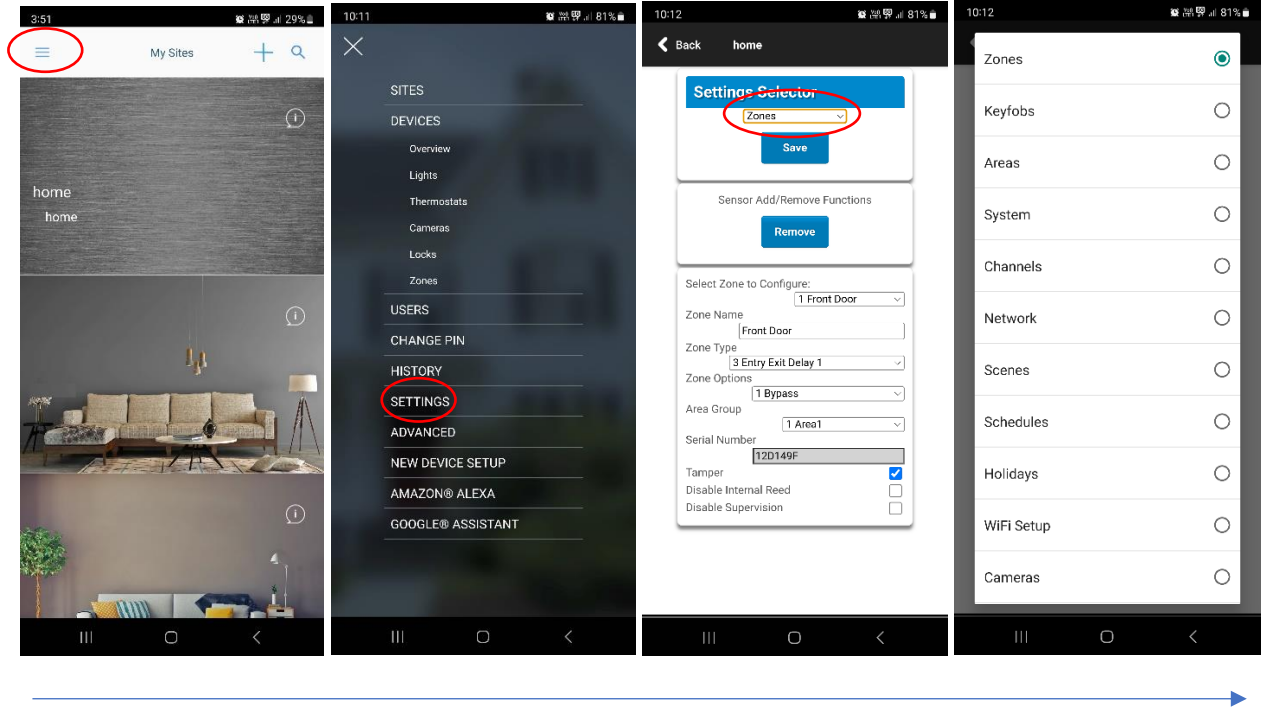

The programming of the XR panel can also be completed via Ultrasync+ App so long as the Panel has been setup for the App. **Please refer to Page 4 & 5 for app Setup**

- 1. Log into the panel from the Ultrasync+ app
- 2. Click on the hamburger icon  $\equiv$  on the top left-hand corner of the screen
- 3. Select **Settings**
- 4. using the drop-down list, select the desired programming to be changed.

#### **Additional Information**

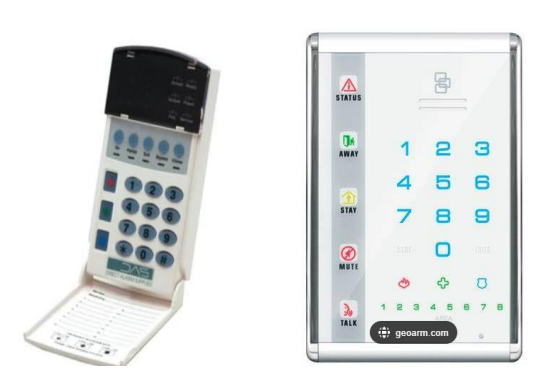

NX BUS – Legacy devices installed on the NX BUS have limited functionality and cannot be used to program and XR series Panels. NetworkX keypads are generally used for User operation for arming and disarming.

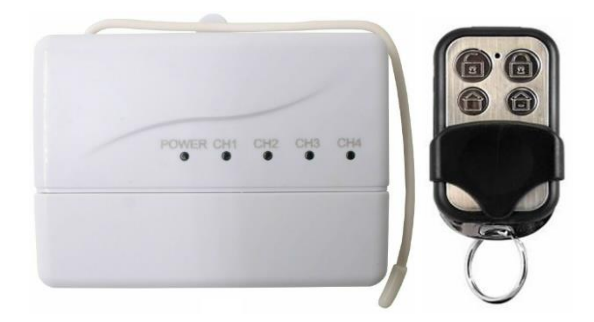

#### **Universal Activor Remote Kit setup**

- 1. Wire Activor remote kits into NX BUS
- 2. Program User 2 with any 4 Digit Code
- 3. Test Remote

**Note: Only Area 1 can be controlled by Activor Remotes.**

**Please refer to page 3 to for user programming**

### **Zone Types Table**

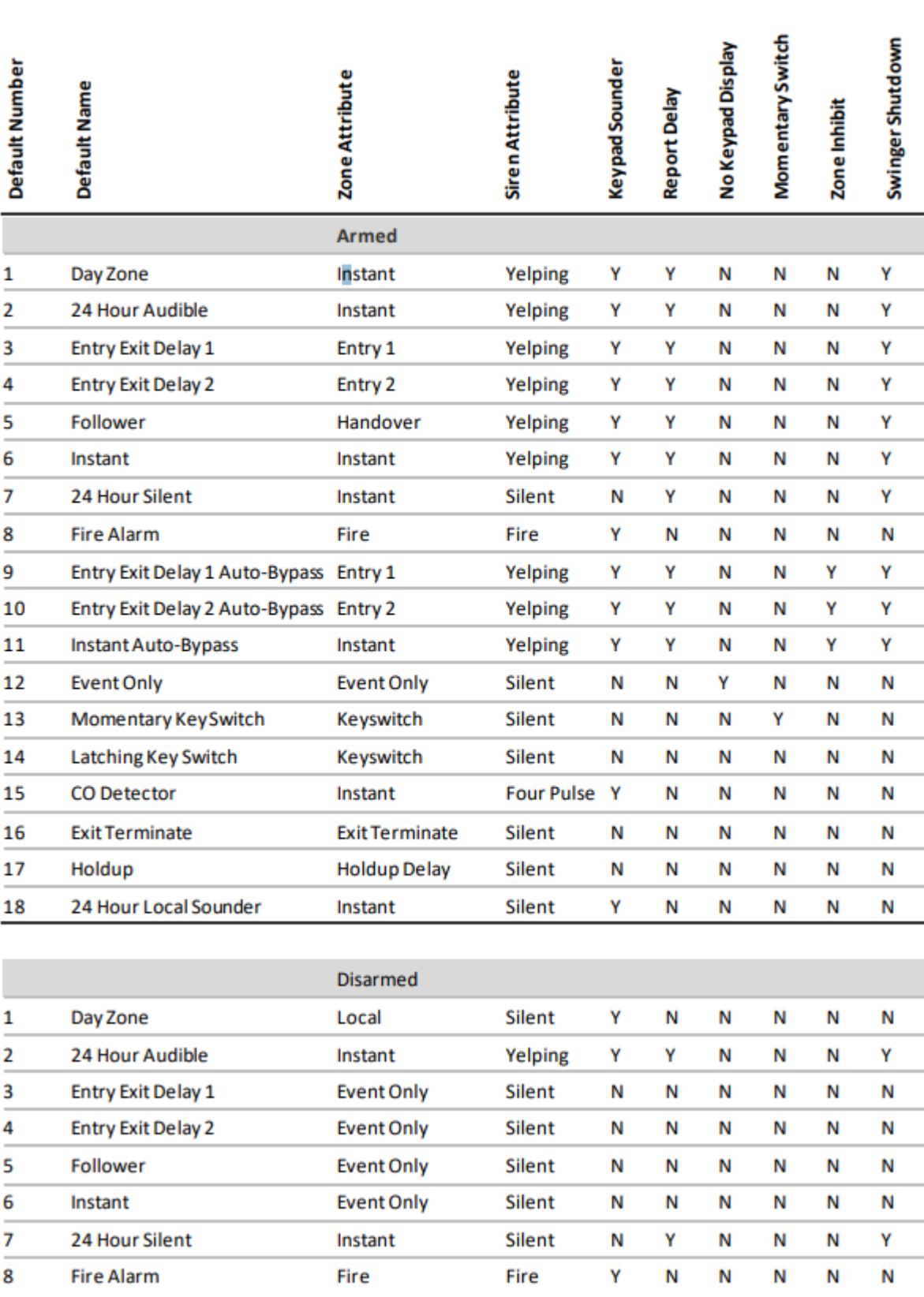

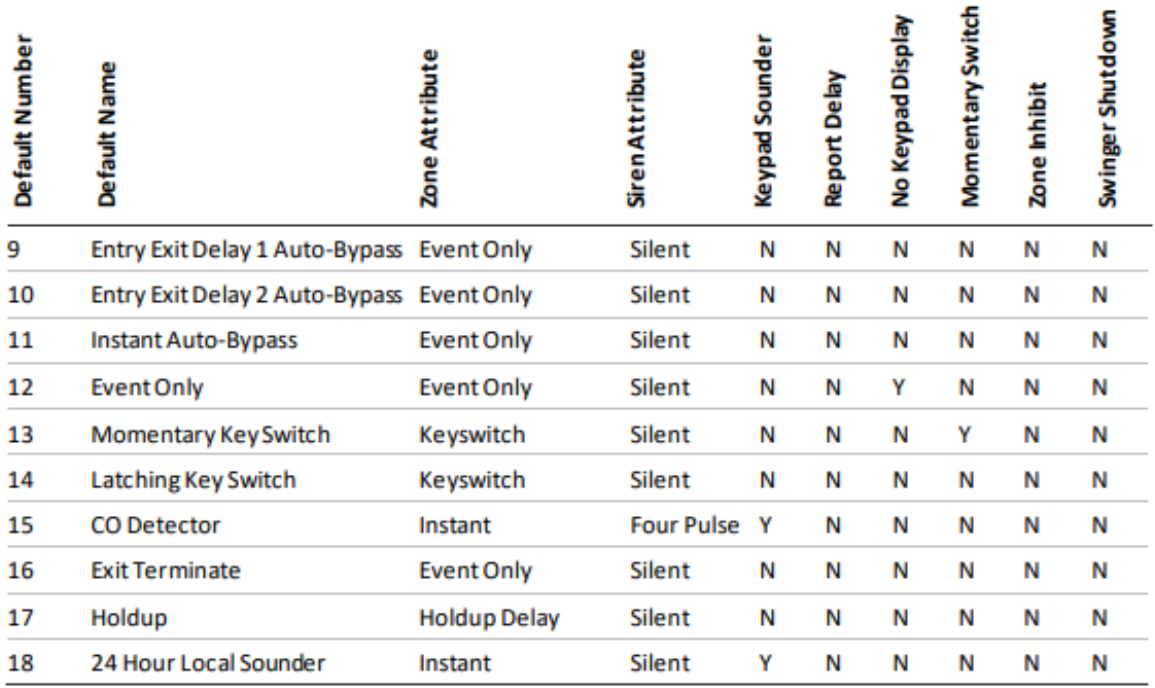

#### **Zone Options Table**

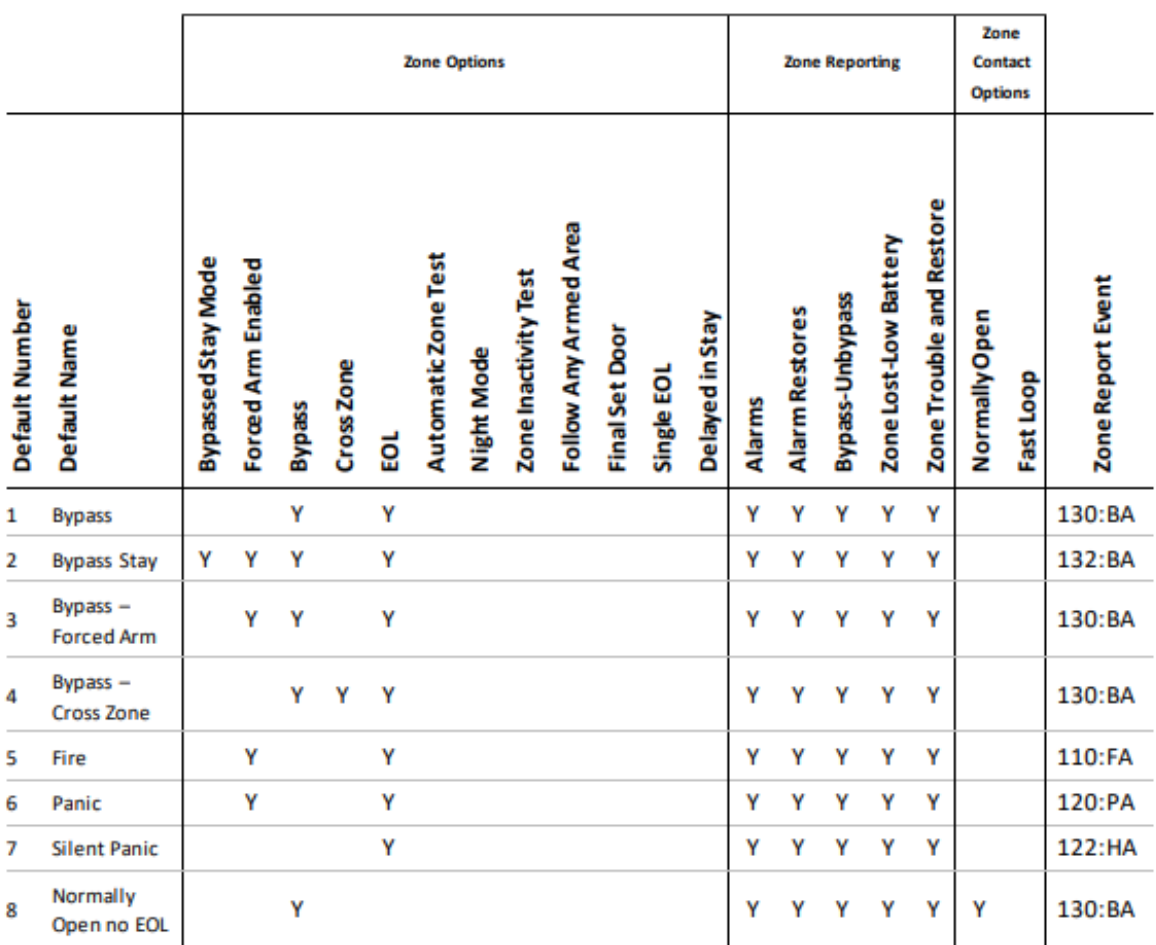

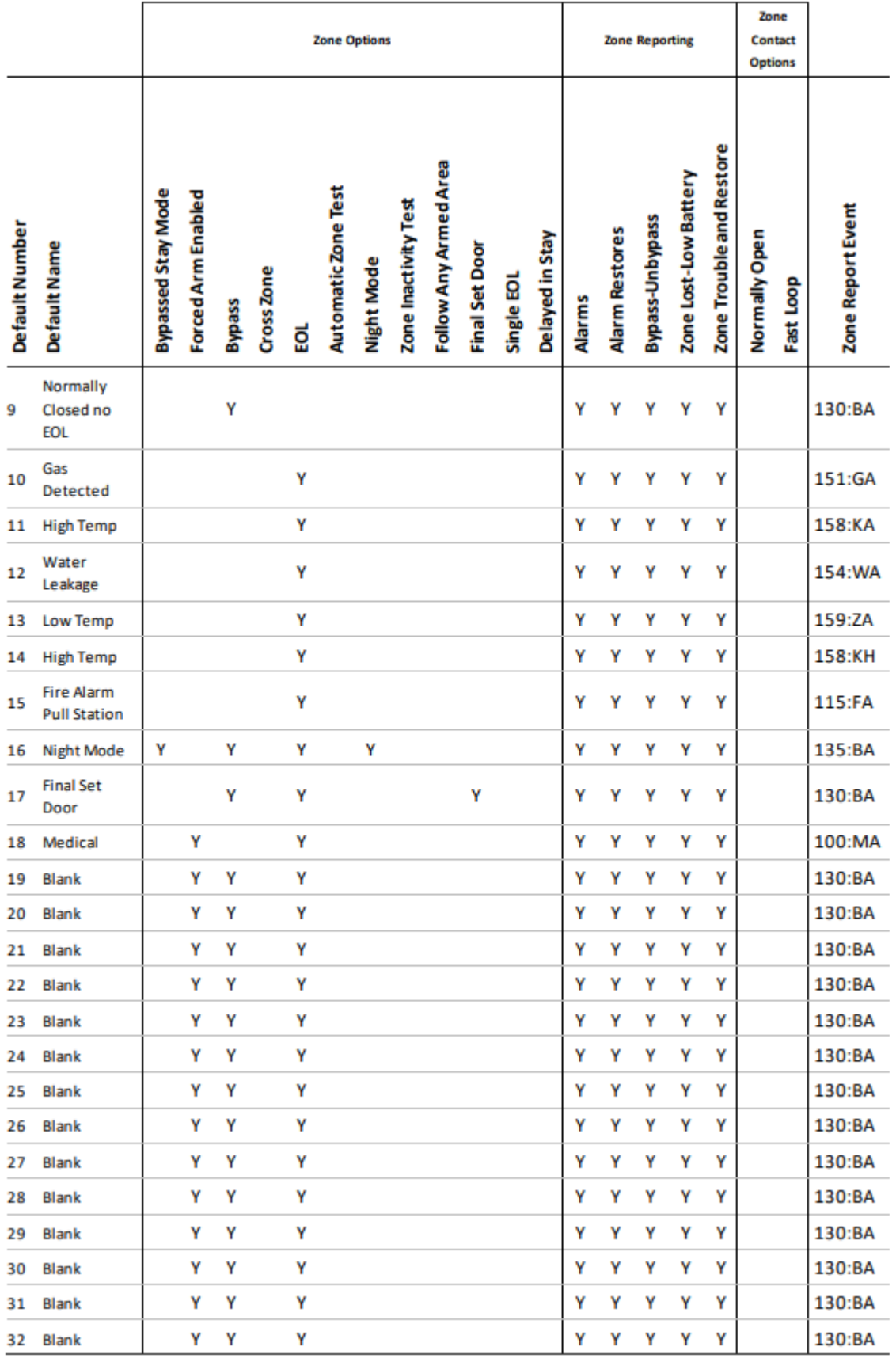